# AutoCAD© 2010

## **Parametrisk konstruktion**

1. udgave

Frede Uhrskov

Denne side er købt på www.ebog.dk og er omfattet af lov om ophavsret. Uanset evt. aftale med Copy-Dan er det ikke tilladt at kopiere eller indscanne siden til undervisningsbrug eller erhvervsmæssig brug.

#### **Forord**

Dette hæfte beskriver en helt ny facilitet i AutoCAD 2010 - den parametriske konstruktion.

Parametrisk konstruktion kendes fra en række andre programmer - deriblandt det meget anvendte Inventor, der også udvikles af Autodesk. Der er da også meget stor lighed mellem den måde hvorpå AutoCAD 2010 og Inventor arbejder på.

Jeg håber, at du vil få glæde af hæftet.

*Frede Uhrskov*

Holsted - 2009

Denne side er købt på www.ebog.dk og er omfattet af lov om ophavsret. Uanset evt. aftale med Copy-Dan er det ikke tilladt at kopiere eller indscanne siden til undervisningsbrug eller erhvervsmæssig brug.

### Indhold

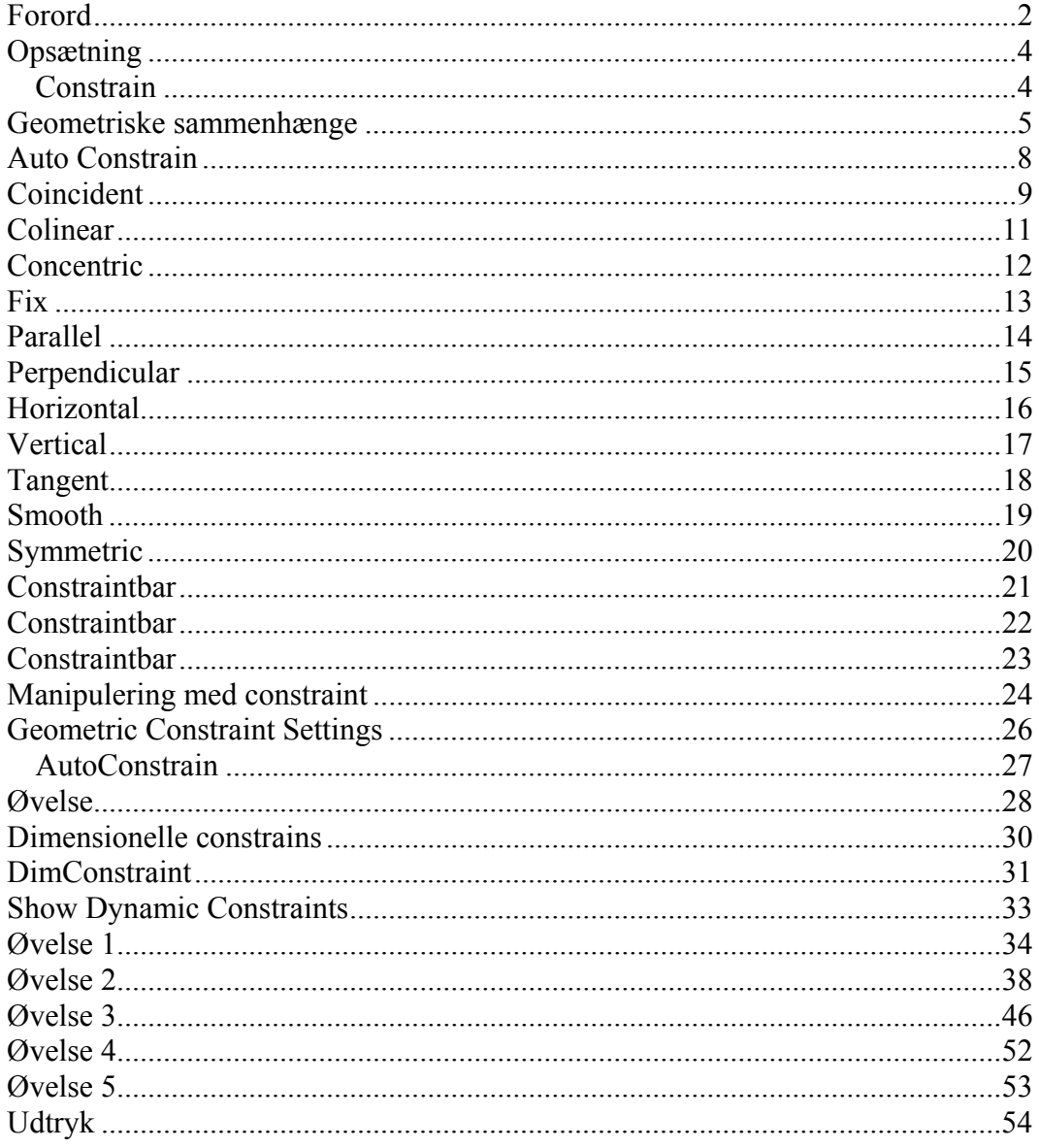

#### **Opsætning**

I hæftet, er det forudsat, at du arbejder med AutoCAD 2010 i **2D Drafting & Annotation**

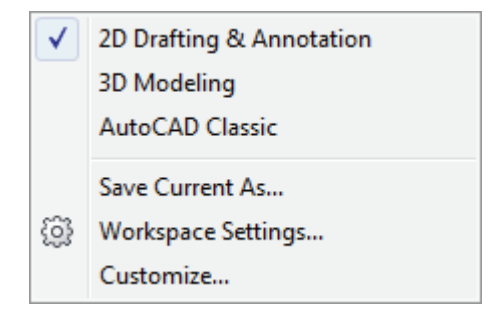

Det betyder, at skærmen tilpasses 2D konstruktion.

De vigtigste dele af konstruktionsværktøjerne vises i **Ribbon** øverst på skærmen.

I denne sammenhæng er **Parametric** det interessante felt:

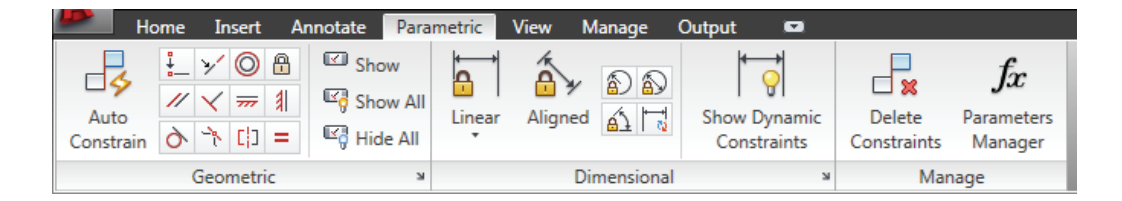

#### **Constrain**

Ordet constrain og constrains kan være lidt svært at oversætte, men det nærmeste som jeg synes passer i denne sammenhæng er ordet **sammenhænge**.

Det drejer sig altså om at etablere nogle faste regler - sammenhænge - mellem nogle af konstruktionens objekter.

Det kan for eksempel være at man fastsætter 2 liniers sammenhænge ved at lave dem parallelle.

Denne side er købt på www.ebog.dk og er omfattet af lov om ophavsret.

Sider4ndscanne siden til undervisningsbrug eller erborpysngbssig 2009. - Forlaget Uhrskov Uanset evt. aftale med Copy-Dan er det ikke tilladt at

#### **Geometriske sammenhænge**

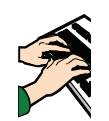

**GEOMCONSTRAINT => underkommando** 

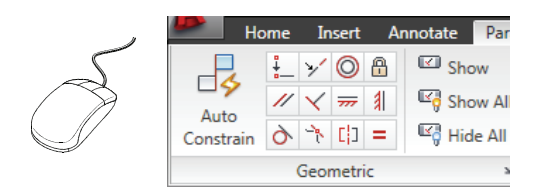

Geometriske sammenhænge defineres med geometriske constrains, som er placeret i det geometriske panel på båndet **Parametric**.

Kommandolinieudgaven giver naturligvis de samme muligheder.

De forskellige symbolers udseende ses nedenfor og deres betydning fremgår af skemaet på næste side.

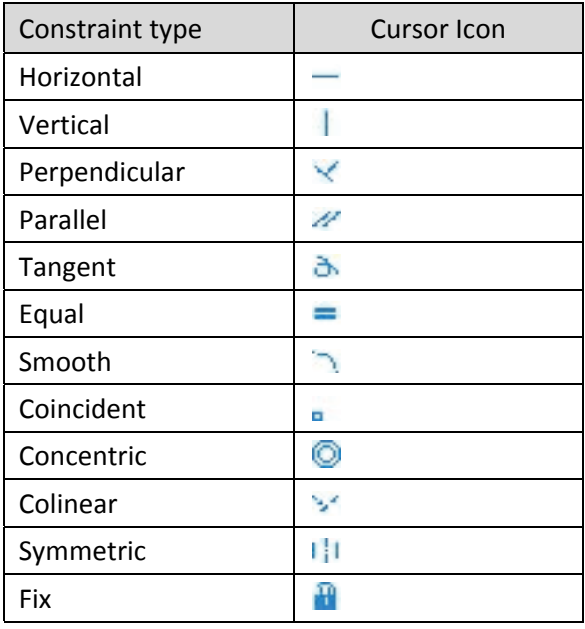

Denne side er købt på www.ebog.dk og er omfattet af lov om ophavsret.

AutoCAD 2010 - Paana med stakn konstruktion Side side for en erhvervsmæssig blude 5 Uanset evt. aftale med Copy-Dan er det ikke tilladt at kopiere

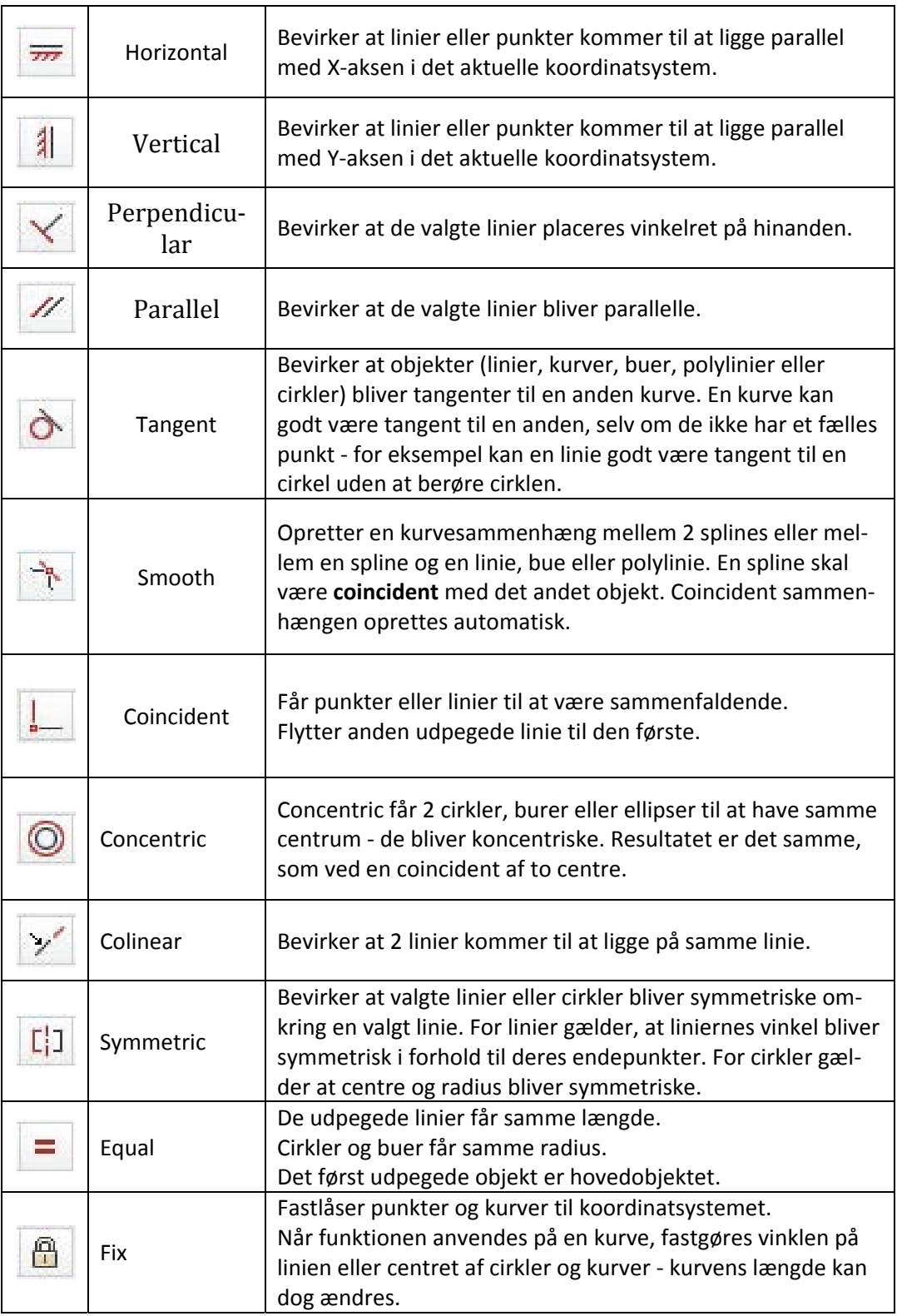

Denne side er købt på www.ebog.dk og er omfattet af lov om ophavsret.

Sider 6 ascanne siden til undervisningsbrug eller er 600pysngebs 30009 - Forlaget Uhrskov Uanset evt. aftale med Copy-Dan er det ikke tilladt at kopiere **ulle**rtindscanne siden til undervisningsbrug eller erb**oerysmæss**ig b**rug**.